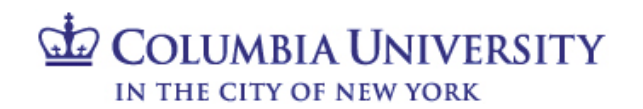

# **Finance Security Handbook Table of Contents**

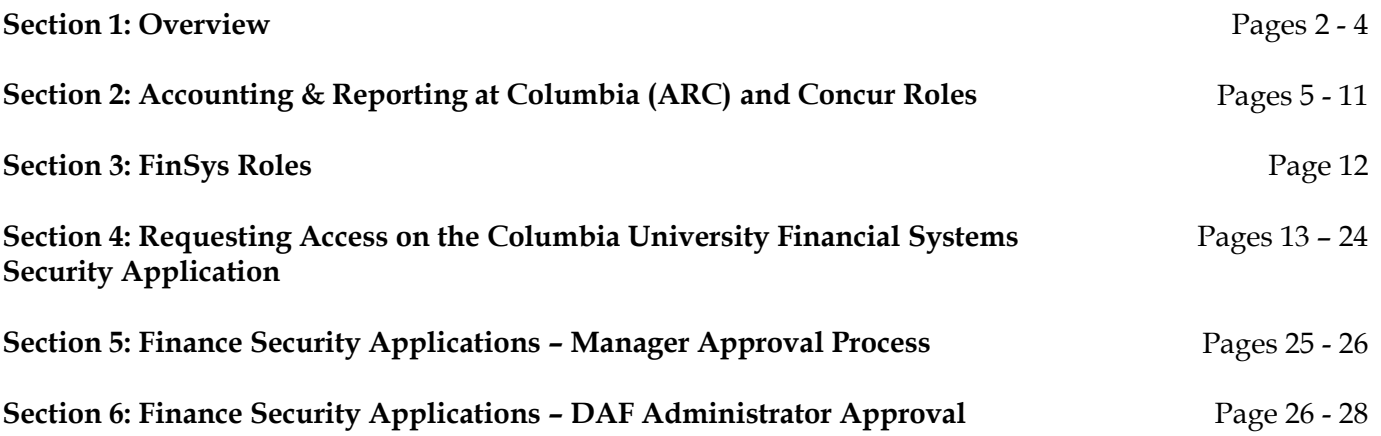

# **Section 1: Overview**

# **Introduction to Finance Security**

The Finance Security Handbook is designed to assist faculty and staff in the schools and departments who need to either request or approve system access to any of the Columbia University Financial systems. These systems include: Accounting & Reporting at Columbia (ARC), Concur, FINSYS/Financial Front End (FFE), and the Financial Data Store (FDS).

This handbook will describe the financial systems, the various roles available to departments to transact within those systems, and the application process. All security role requests must be approved by both the requestor's manager and the Departmental Authorization Function (DAF) Administrator for the school/admin unit.

DAF authority is a critical component of the University's control system. It assigns levels of authority to University employees to approve key transactions on the University's behalf and details the responsibilities when reviewing and approving transactions. Please review and familiarize yourself with the Departmental Authorization Function policy for the University. The DAF policy can be found in the [University Policy Library.](http://policylibrary.columbia.edu/departmental-authorization-function)

# **Overview of Financial Systems**

There are four primary financial systems at Columbia University: Accounting & Reporting at Columbia (ARC), Concur, FINSYS/Financial Front End (FFE), and the Financial Data Store (FDS). This handbook covers these systems. In addition, the People@Columbia (PAC) system is used for all Human Resources transactions; consult the [PAC handbook](http://managers.hr.columbia.edu/tig/people-columbia-pac-toolkit/system-access-and-availability) for more information.

**Accounting & Reporting at Columbia (ARC):** ARC is the University's primary financial system. It is the PeopleSoft Financials Enterprise Resource Planning (ERP) system. The following functionality is available via ARC:

- General Ledger (GL) with Commitment Control (KK)
- Project Costing (PC)
- Payables (AP)
- Purchasing (PO)
- eProcurement (ePro), requisitioning only
- P-Card reconciliation and approval

**Concur:** Concur is the Columbia Travel and Expense system. It is a cloud-based solution offering paperless, electronic travel request and reimbursement. Concur will automate travel request, booking, and expense reporting of the campus business travel. The following access will be available:

- Concur Travel Arranger
- Concur Initial Reviewer
- Concur Financial Approver
- Travel Expense and Reimbursement Corporate Card
- Concur Adhoc Approver
- Concur Reporting Manager
- Senior Business Officer Approver Role

**FINSYS:** FAS was the University's legacy financial system. FINSYS was comprised of modules to facilitate transacting and reporting. A number of modules, and the maintenance of certain access, have been retained in FINSYS rather than being integrated into ARC. These modules are:

- Budget Tool
- Time Collection (ZT)
- Cash Entries
- PAD Reporting
- Endowment Term Sheets

**Financial Data Store (FDS):** FDS is the University's financial data repository. Through the FDS users can access information that will assist in managing their financial responsibilities including budgeting, transacting, monitoring and analyzing financial activity.

# **Overview of Security Roles**

A security role is the specific authorization given to a user to enable him/her to complete financial activities in ARC, Concur, FINSYS, and FDS. This includes viewing data. A user's security roles define the activities a user can complete, including:

- Initiating transactions in the above financial systems
- Approving transactions in the above financial systems
- Viewing data and reports in ARC, Concur and FDS

# **Applying for Security Access**

Security roles are obtained by completing the [Financial Systems Security Application](https://columbiadev.service-now.com/navpage.do) which can be found in the ServiceNow Service Catalog.

All financial security roles must be formally requested using the application and approved by both the user's manager and by the DAF Administrator for the school/admin unit to which access is being requested.

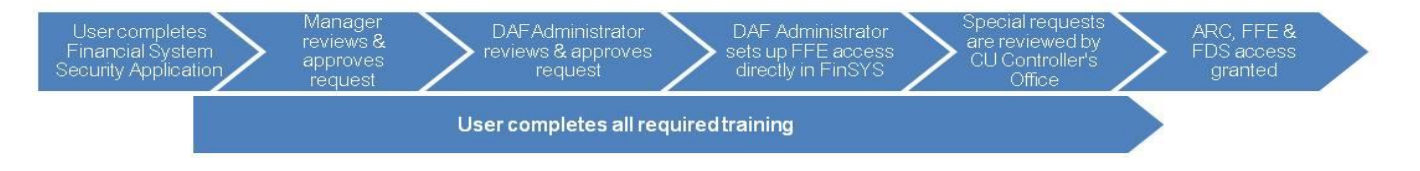

# **Required Training**

A user's security access will only be granted once all training requirements for the roles requested on the security application have been completed. The user will receive an email describing the training requirements when security access is requested. The user will then need to complete any required training before security roles can be assigned.

# **Section 2: Accounting & Reporting at Columbia (ARC) and Concur Roles**

# **Types of Roles**

Financial system security roles are divided into three basic types of roles:

- **Page Access:** Defines the *pages* a user can navigate to and the transactions a user can view/initiate. The departments for which a user will transact are not defined for page access.
- **Workflow Access:** Defines the *approval* authority a user has for transactions on the related Pages. Departments must be selected as part of the role request. In addition, procurement workflow roles require dollar thresholds. Workflow routing is based on the departments and other characteristics of the transaction, such as the dollar amount of procurement transactions.
- **Inquiry Access:** Defines the *data* to which a user has access to view and report on. Inquiry access is generally defined by the departments for which a user can see financial and transactional information. However, in certain circumstances, inquiry access may be defined by ChartField (e.g., Project).

# **Descriptions for ARC and Concur Roles**

The following tables describe the role(s) and associated training for each of the ARC modules and Concur roles. Please note that all shaded roles indicate that the role is a special request, and will be reviewed by the University Controller's Office, in addition to the normal review and approval process, before the role is granted to the user.

All training courses marked with an asterisk (\*) have a required Knowledge Assessment or Training Acknowledgement associated with the training course.

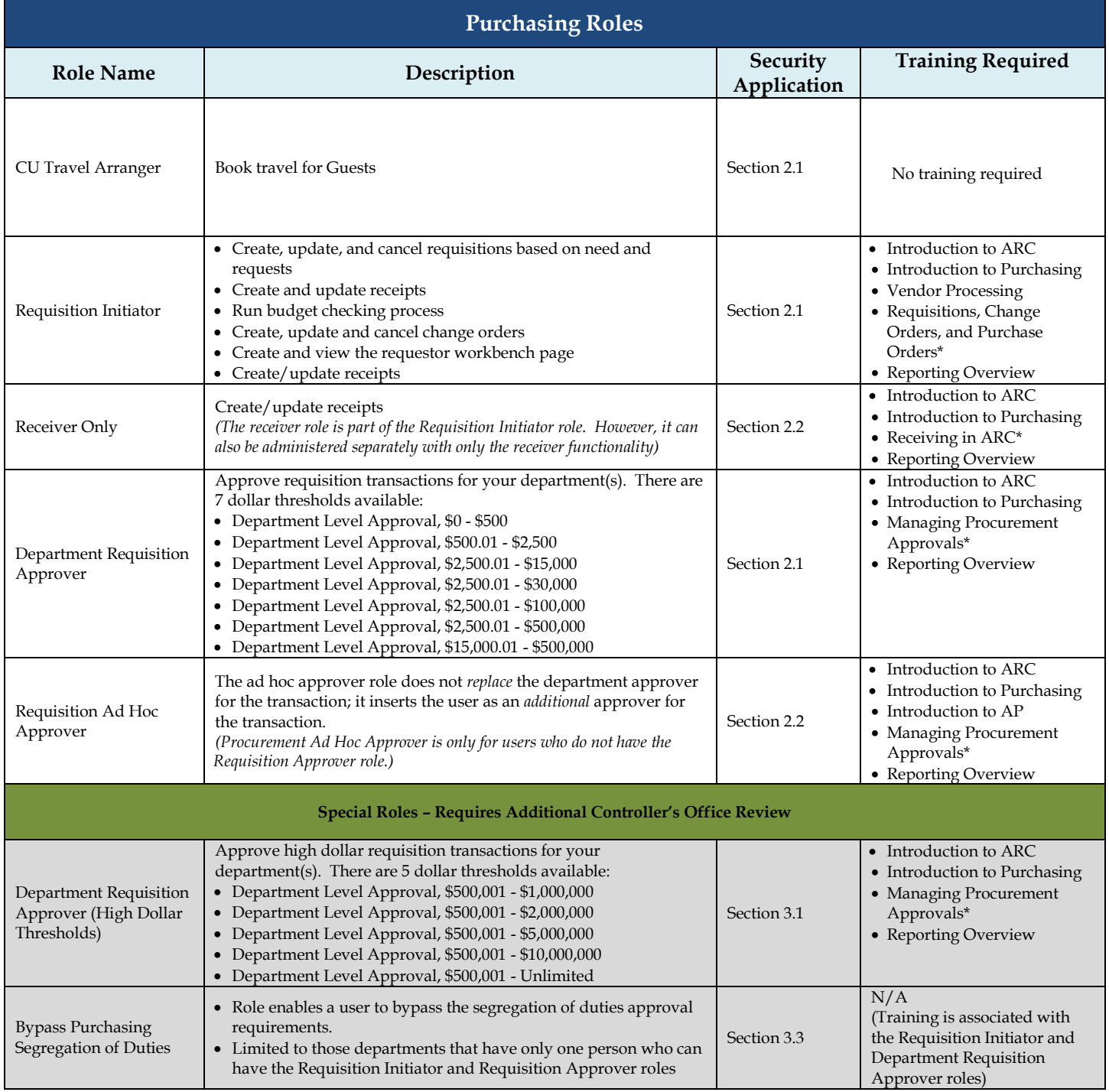

# *Notes:*

*Department level approval is based on the department(s) charged in the requisition or change order transaction. Users may have multiple levels of approval, as they are not cumulative (i.e. if a user only has the Department Requisition Approver \$2,500 - \$15,000, he/she will not receive any transactions in his/her worklist that are between \$0-\$500 or \$500-\$2,500 Levels).*

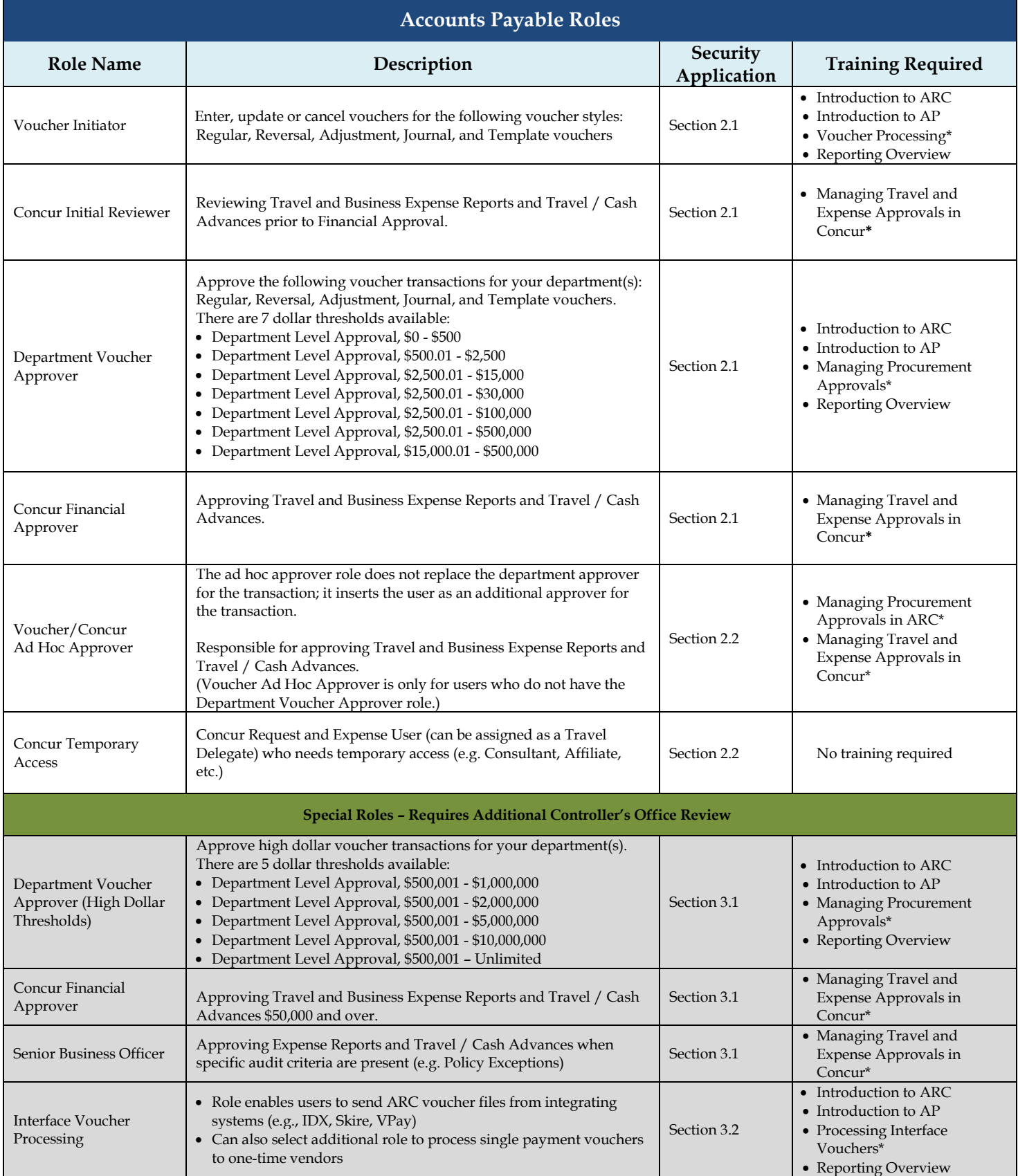

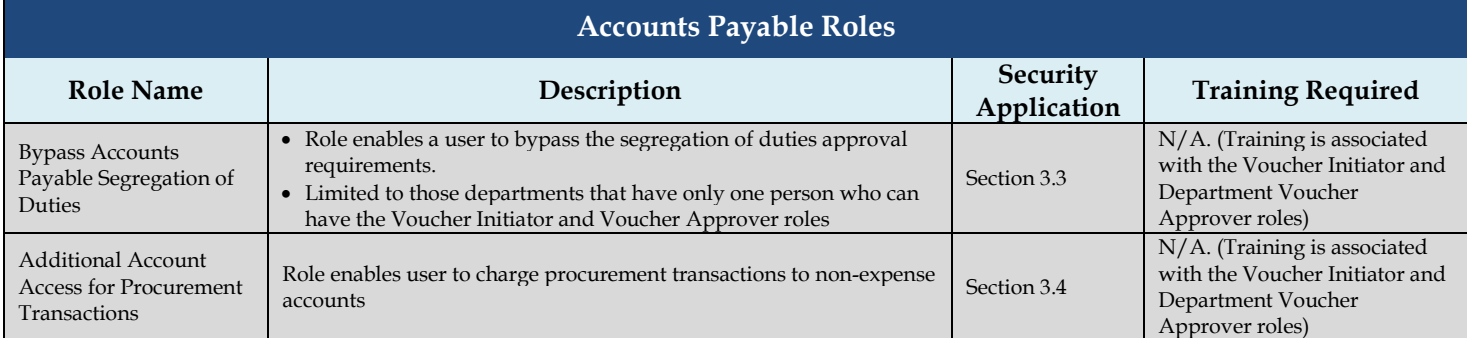

### *Notes:*

*Department level approval is based on the department charged in the voucher transaction. Users may have multiple levels of approval, as they are not cumulative (i.e. if a user only has the Department Voucher Approver \$2,500 - \$15,000, he/she will not receive any transactions in his/her worklist that are between \$0-\$500 or \$500-\$2,500 Levels).* 

*Procurement Initiator and Approver Roles also require a requestor profile:*

• *Origin: generally the prefix of your administrative department. This assigns a default department to the transactions you create to facilitate reporting and searching for transactions.* 

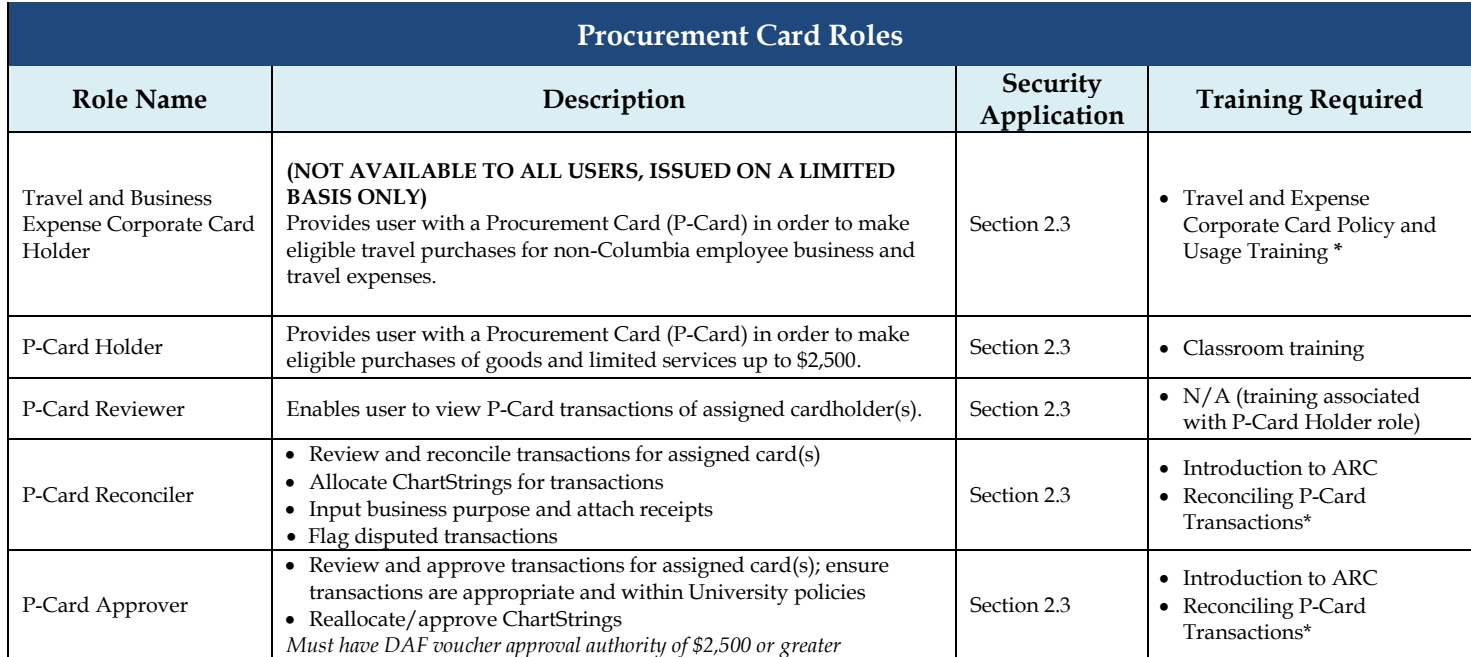

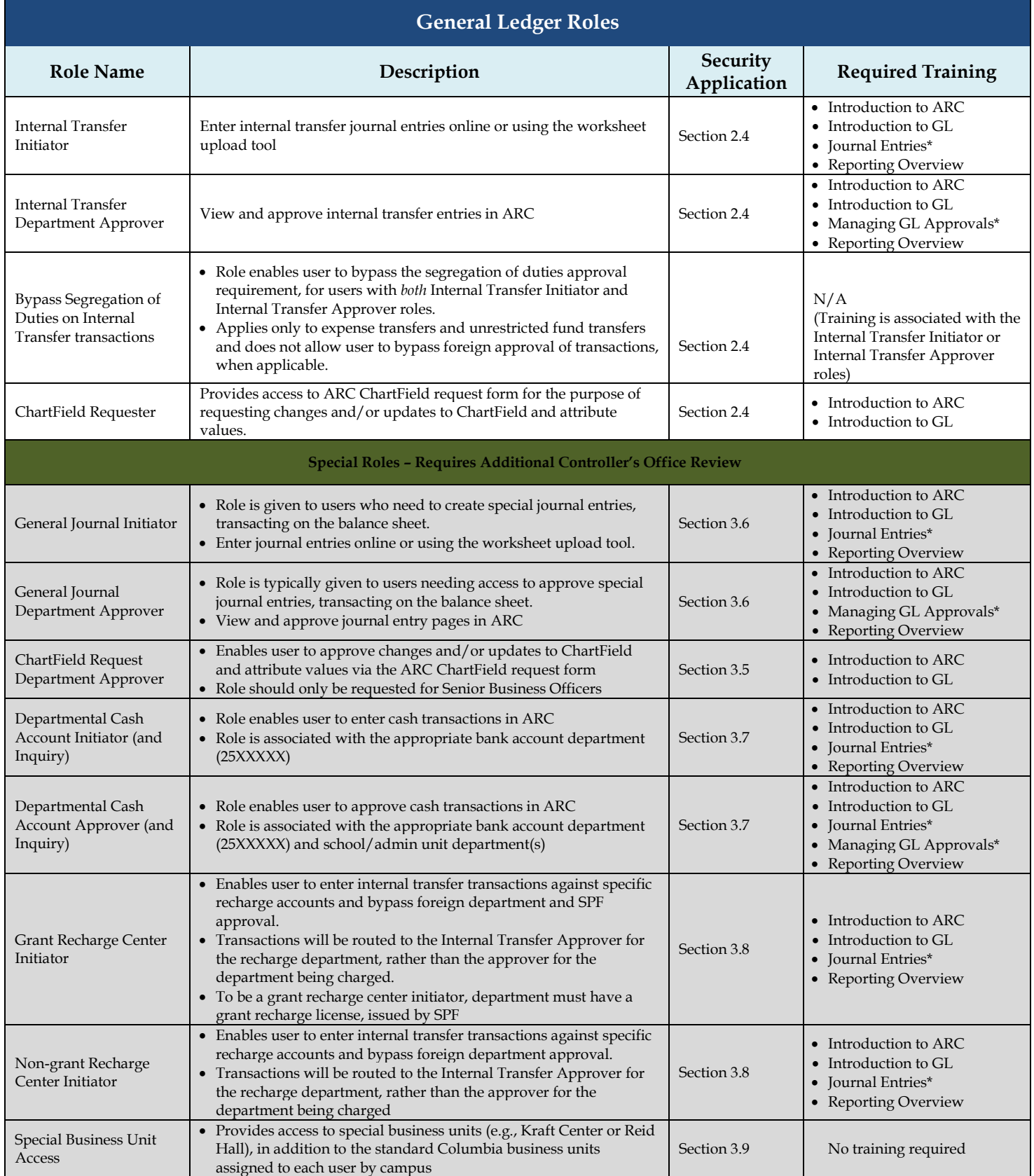

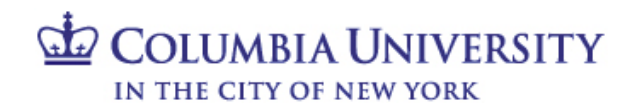

# **Reporting Roles**

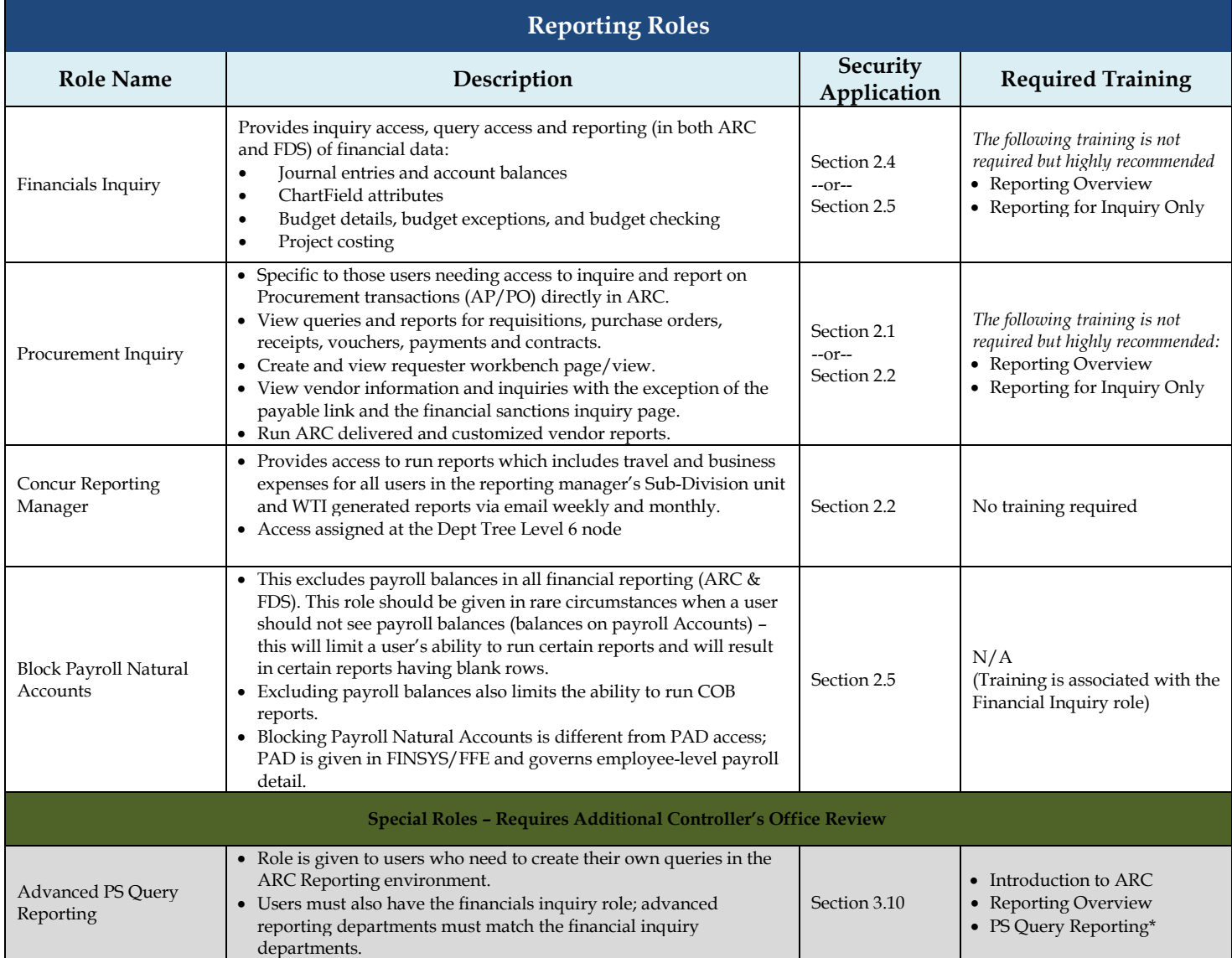

# **Special Considerations for FDS Reporting:**

- Financials Inquiry there are four potential components that can be granted:
	- o Financials Inquiry access is granted via the Financial Systems Security Application, and departments for inquiry are assigned along with the inquiry role.
	- o Block Payroll Natural Accounts this would be an unusual request, to limit access to view payroll totals by blocking payroll natural account lines in reports. Blocking payroll accounts will preclude a user from running COB reports as well, even if he/she has access to the budget tool.
	- o PAD Access Provides access to detailed payroll reporting by employee. PAD is governed by FINSYS/FFE security access, and is described in more detail in the FINSYS/FFE section of this handbook (see "Section III – FINSYS/FFE Roles").
	- o Reporting by ChartField Reporting access is typically granted based on department-level access to data. However, in certain circumstances, access can be given based on ChartFields rather than departments. Special reports, such as Summary Reports by ChartFields, utilize "ownership" of Project, Initiative, or Segment. Owners can see all activity for these ChartFields, across all departments.
		- There are special FDS reports designed for Projects, Initiatives and Segments that base security on the "Responsible Person" or "Report Distribution" attributes on the Project, Initiative or Segment.
		- A user would apply for this access using the Financial Inquiry Application (an application separate from the Financial Systems Security Application)
		- 1. Types of Reports:

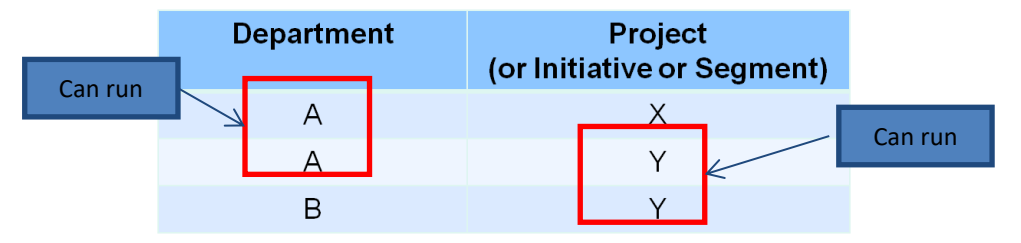

2. Roles needed to run each type of Report:

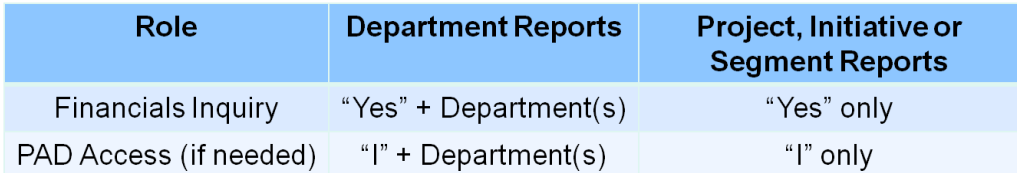

# **Section 3: FinSys Roles**

# **Types of Roles**

There are four types of access that can be granted in the FINSYS modules:

- Inquiry (I): can view information, but not process transactions.
- Initiator (Create/Modify/Delete CMD): gives processing rights, and automatically includes inquiry rights.
- Preliminary Approval (P): gives preliminary approval rights, and automatically includes inquiry, create/modify/delete. Final approval of a transaction will still be required.
- Final Approval (F): gives final approval rights for the transaction, and automatically includes inquiry, create/modify/delete.

# **FinSys Modules / Roles**

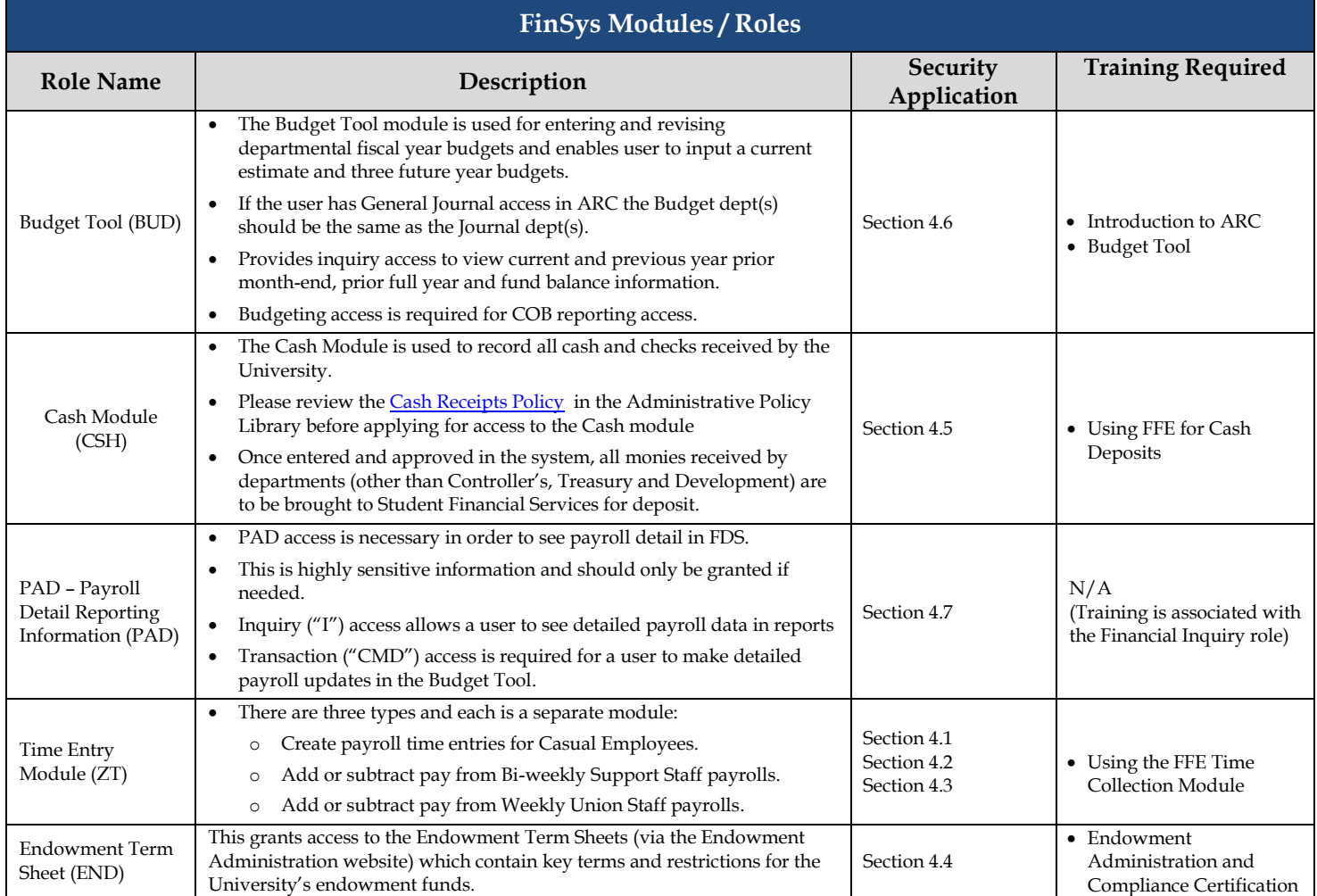

Tickets Approvals Catalog Native UI Alma N

# **Section 4: Requesting Access on the Columbia University Financial Systems Security Application**

# **Accessing the Application**

The Financial Systems Security Application (FSSA) is available via the ServiceNow Website.

- 1. Please go to **ServiceNow** and log in with your UNI and Password.
- 2. You will be presented with the Finance Service Desk Homepage. In the left-hand menu, right under Self-Service click the link to "Service Catalog."

Search

**EL CUIT El Finance** 

 $\oplus$  TE

Department

COLUMBIA UNIVERSITY IN THE CITY OF NEW YOR

COLUMBIA UNIVERSITY ServiceNow Customer Portal

Home > Service Catalog > Finance > Security Applicatio

 $\alpha$ 

Security Application Reques

People at Columbia (PAC)

**Central Reques** 

Once selecting Service Catalog menu, you will be directed to the ServiceNow Customer Portal. In the left-hand side right under Departments click on Finance, then on Security Application Requests. You are now under Security Applications where you will select "Financial Systems Security Application."

When you are in the ServiceNow Customer Portal and click on any of the Security Application Requests, these forms will appear in a new window/tab. Please note that the left navigation bar will still be available within the original window/tab, it is just the application itself that will open in a new window/tab.

# **Completing the Application**

# **Section 1 – User Information**

The FSSA may be used to request access for yourself or access on behalf of another user. Collects information on the applicant, the manager or DAF Administrator who will need to approve the application when requesting access for yourself or collects information on the requested by person, requested for person, the manager or DAF Administrator who will need to approve the application when requesting access for another User.

First, select to identify who you are requesting access for:

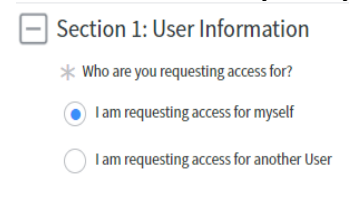

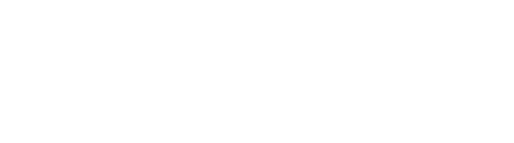

# **1.1 Manager/Departmental Administrator Information**

If requesting access for yourself, enter your manager's UNI, or the person in your department who is responsible for reviewing and approving the ARC ro requested. Once the UNI is entered, the rest of the Manager's information is auto-populated.

If requesting access for another user, enter the user's UNI, enter the manager's UNI or the person in the department who is responsible for reviewing and approving the ARC roles requested. Once the UNI is entered, the rest of the Manager's information is auto populated.

**Note:** If you are the designated manager in addition being the requester, type in your UNI in the manage field and it will route directly to the DAF Administration

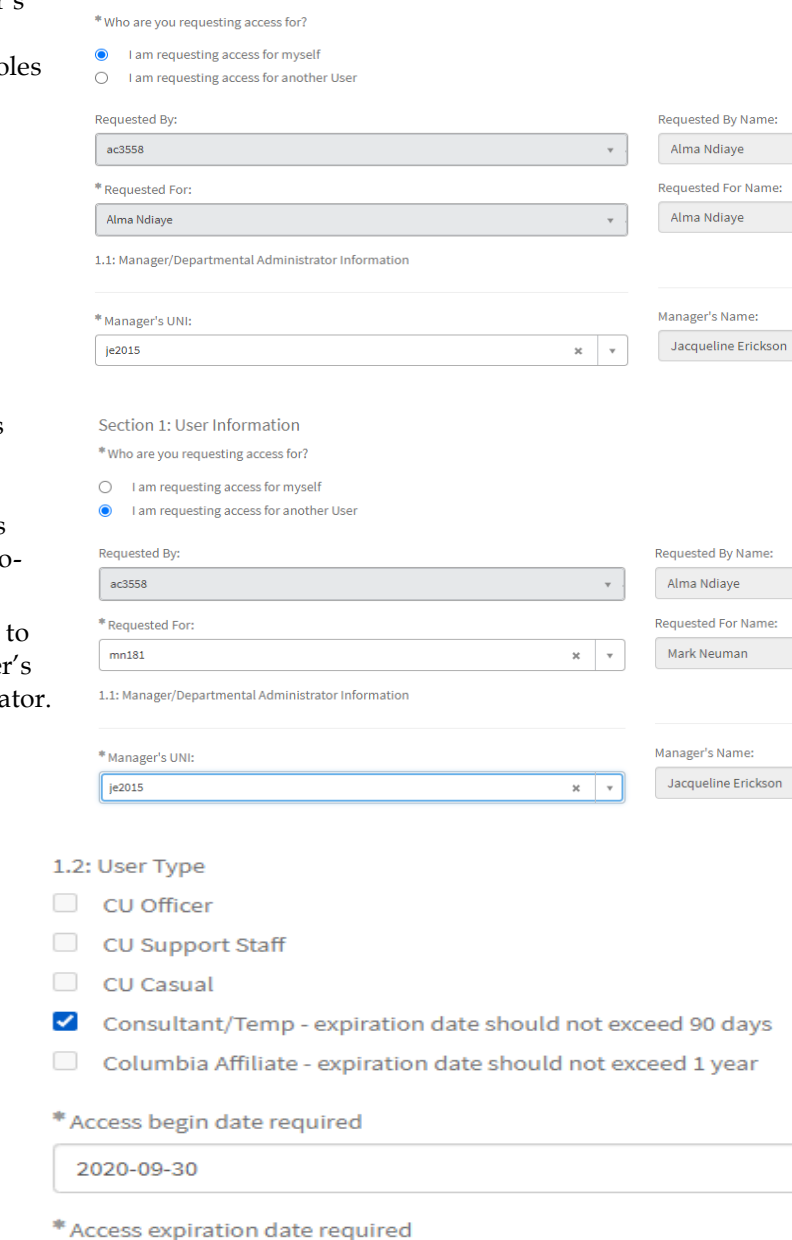

**1.2 User Type**

Select the employee type. Access begin and end dates are required for:

- Consultants/Temps (access should be granted for no more than 90 days at a time)
- Affiliates (access should be granted for no more than 1 year at a time)

Consistent with the **DAF Policy**, only Officers may be granted transaction approval roles. Approval roles will be greyed out on the application for other User Types, so these roles will not be able to be selected.

2020-12-29

Section 1: User Information

# **1.3 Access Type**

Enter the type of access request. New/Update Access – access is added; Replace Access – deletes existing security access and replaces it with the new request.

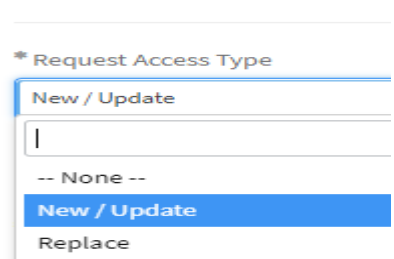

1.3: Access Type

# **1.4 DAF Administrator for departments to which you are requesting access**

The DAF Administrators are the Senior Business Officers for the school/admin unit who are authorized to grant access to a certain set of departments.

Select the school/admin unit for the departments to which requesting access. For example, if requesting access to Chemistry, select Arts & Sciences from the menu. Click [here](http://finance.columbia.edu/content/daf-administrators-dept) for a complete list of departments and the associated DAF Administrator group.

**Section 2 – ARC/Concur User Access**

1.4: Select DAF Administrator for departments to which you are requesting access

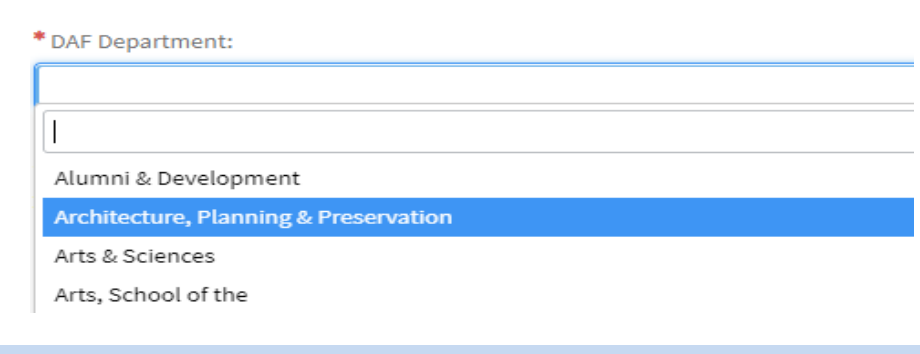

**Section 2** lists all of the Procurement, P-Card and General Ledger roles that are typical for departmental users of ARC. **For a complete description of all of the roles, see pages 4-8 of this handbook.**

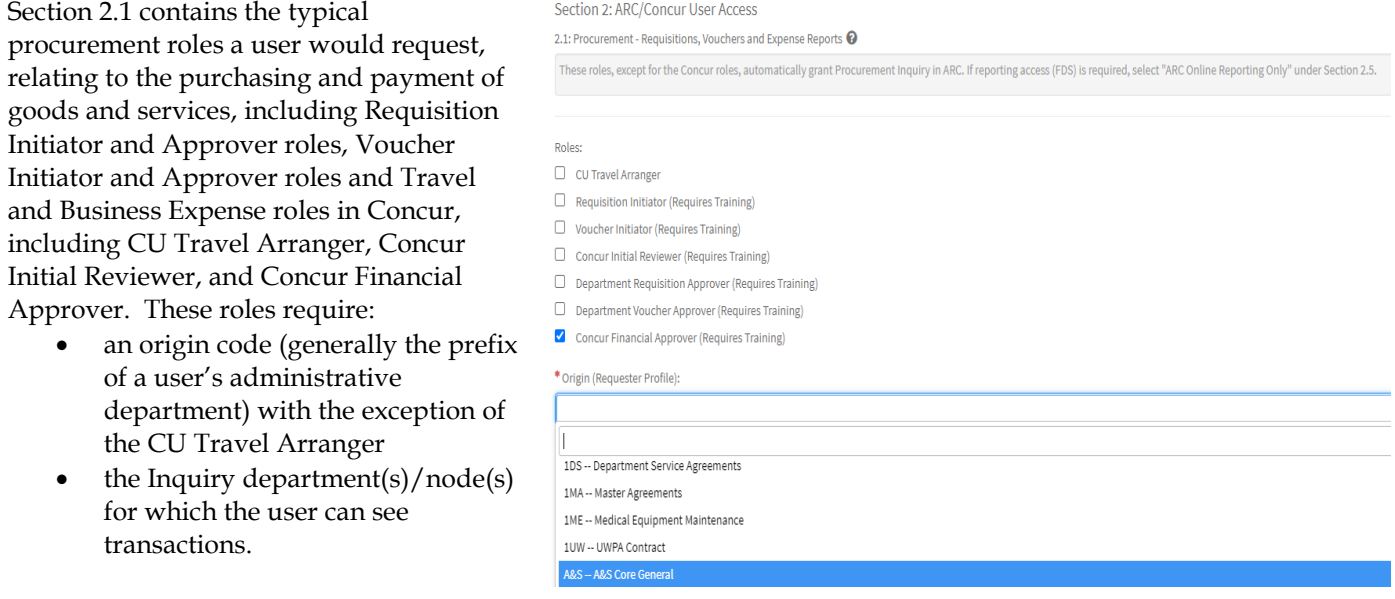

IN THE CITY OF NEW YORK

When an Approver role is selected, provide the:

> transactions to be approved. Users may have multiple levels of approval, as they are not cumulative. If \$501-\$2,500 is selected, the user will not receive any transaction above or below those amounts.

**COLUMBIA UNIVERSITY** 

• Department(s)/node(s) for transactions to be approved. Select the departments from the left column and click the right arrow to move to the right column. To remove a selected department, highlight the department in the right column and click the left arrow. Only a certain number of departments can be accessed with the scroll bar – use the search bar above the list of departments to search by number or name (type an \* and then start typing the name).

**Section 2.2** contains additional procurement roles, typically for users who don't already have a role in section 2.1 (as the access is part of those roles). Procurement Inquiry will allow a user to inquire, view queries and report on procurement transactions. The Inquiry role will require the user to select the Inquiry department(s)/nodes(s) for which the user should view transactions. This section includes the following Concur roles, Voucher/Concur Ad Hoc Approver, Concur Temporary Access and Concur Reporting Manager (provides access at a level 6 node(s)).

**Section 2.3** contains the P-card and Travel Business Expense Corporate Card. A Pcard is a credit card that may be used for non-travel related small dollar purchases. The Travel Business Expense Corporate Card is issued on a limited basis to certain departments for guests and visitor travel needs. Users will be contacted by the Pcard team to ensure they are linked to the appropriate cards.

Concur Financial Approver Departments and Dollar Thresholds

\* Approval Dollar Range (check all that apply):

\* Requisition/Voucher approver and Concur reviewer/approver for the following department(s) / tree nodes(s)

#### 010800X OGC Office of General Counsel

0108102 OGC Office of General Counsel

0108103 OGC Settlements

2.2: Procurement - Exception Roles

#### Roles:

- $\Box$  Receiver Only (No other Initiator Roles) (Requires Training)
- $\Box$  Requisition Ad Hoc Approver (Requires Training)
- □ Voucher/Concur Ad Hoc Approver (Requires Training)
- $\checkmark$ **Concur Reporting Manager**
- Concur Temporary Access
- O **Procurement Inquiry Only**

\* Division Node "Level 6"

#### 010800X OGC Office of General Counsel

100200X CAD Office of the SEVP

101000X ENV Environmental Stewardship

- 140200X FIN FVP of Finance
- 140300X FHR Finance Human Resources
- 140400X FIN Finance Service Management

#### 2.3: Procurement - P-Cards and Travel & Business Corporate Card Roles Note: Please be advised this is NOT a Card application.

Card Issuance: All Pcard and Travel & Business Corporate Cardholders must obtain the respective card by the approval of this form. In order to obtain the card, the Policy and Pr sfully completed. Once the card has been approved, the Pcard or Corporate car Travel & Business Corporate Card: All Corporate Cardholders are required to appear in Conc

Pcard: All Pcardholders will automatically be assigned the pcard reviewer and reconciler roles in AR

For non-cardholder Pcard roles, a P-Card administrator will contact you for further instructions after you have successfully o

#### Roles:

- Travel and Business Expense Corporate Card Holder (Requires Training
- P-Card Holder (Requires Training)
- $\Box$  P-Card Reviewer
- $\Box$  P-Card Reconciler (Requires Training) P-Card Approver (Requires Train

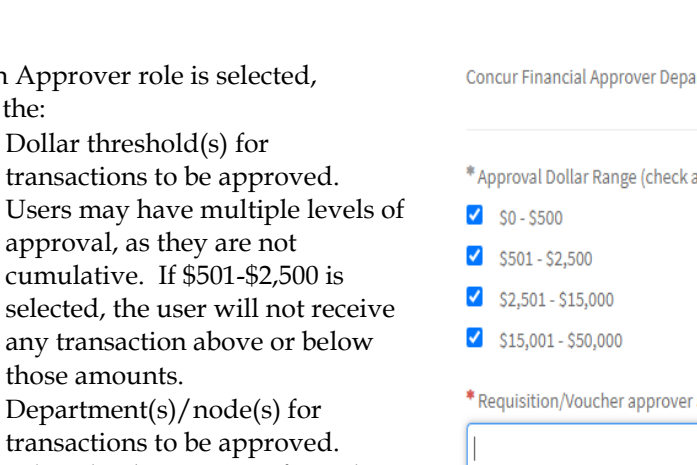

**Section 2.4** contains the typical general ledger roles, related to revenue and expense transactions, that a user would request, including Internal Transfer Initiator and Approver and ChartField Requester. The Internal Transfer Initiator and Approver roles both require the user to select the Inquiry department(s)/nodes(s) for which the user should view transactions. For a user that is both an Internal Transfer Initiator and Approver, the Internal Transfer Segregation of Duties Bypass may be requested, which would allow the user to approve expense and unrestricted fund transfers that the user created.

When an Approver role is selected, select the department(s)/ $t$ ree node(s) for transactions to be approved. Select the departments from the left column and click the right arrow to move to the right column. To remove a selected department, highlight the department in the right column and click the left arrow. Only a certain number of departments can be accessed with the scroll bar – use the search bar above the list of departments to search by number or name (type an \* and then start typing the name).

2.4: General Ledger

#### Roles:

- $\Box$  Internal Transfer Initiator (Requires Training)
- $\blacktriangledown$ Internal Transfer Department Approver (Requires Training)
- $\Box$ Bypass Segregation of Duties on Internal Transfer transactions
- $\Box$ **ChartField Requester**

\* If Internal transfer dept approver is selected, please fill in the following fields:

010800X OGC Office of General Counsel 0108102 OGC Office of General Counsel 0108103 OGC Settlements 010810X OGC Office of General Counsel 100000X CAD Central Admin

# **Section 2.5** contains additional general ledger roles, typically for users who don't

already have a role in section 2.4 (as the

access is part of those roles). The ARC

Online Reporting role allows access to inquire and run reports in ARC and FDS. This Inquiry role will require selecting the Inquiry department(s)/nodes(s) for which the user should view transactions. Report access is typically granted based on department-level access to data. Where appropriate, reporting access may be requested based on ChartField attributes rather than departments (complete the Financial Inquiry Application in the ServiceNow Service Catalog).

 If a user should not have access to summary payroll information in reports, select the Block Payroll Natural Accounts. This will restrict the ability to run COB reports.

#### 2.5: General Ledger - Exception Roles @

Select "ARC Online Reporting Only" if access to FDS is required but user does not have General Ledger transactional roles (in section 2.4).

Please add CU\_SEC\_CS\_ACCT\_INQRY\_ALLACCNTS access and remove the exclusion to payroll natural accounts CU\_SEC\_CS\_ACCT\_INQRY\_PYEXCLINQ

Roles<sup>®</sup>

- ARC Online Reporting Only (includes Financial Data Store)
- $\Box$  Block Payroll Natural Account lines in financial reports (ARC/FDS No COB reporting)
- $\Box$  Restore All Accounts Inquiry

Inquiry Departments for roles selected in section 2.4

\* Inquiry departments for roles selected in section 2.4 and/or section 2.5

#### 010800X OGC Office of General Counsel

0108102 OGC Office of General Counsel

0108103 OGC Settlements

010810X OGC Office of General Counsel

100000X CAD Central Admin

# **ED COLUMBIA UNIVERSITY** IN THE CITY OF NEW YORK

# **Section 3 – ARC Special Requests**

**Section 3** lists all of the special request roles for ARC and Concur use, which are enhanced levels of access needed by a select group of users. If these are not required, please do not select access in this section. Special roles will be reviewed and approved by the Controller's office. **For a complete description of all of the Special Request roles, see pages 4-8 of this handbook.**

Click "More information" on the form for details on the Special Requests, and click "Yes" if roles in this section are needed.

Roles in **Section 3** include:

- Approval of procurement transactions over \$500,000. Select the dollar threshold(s) and the department(s)/node(s) for transactions to be approved. Concur Special Roles are the Concur Financial Approver for \$50,001 to unlimited access and Senior Business Officer Approver which provides approval access at the level 5 node(s). Select the departments from the left column and click the right arrow to move to the right column.
- Access to send voucher files from integrating systems (ex: Facilities, Patient Refunds)
- Bypass the segregation of duties requirements for procurement transactions. This is granted in very limited circumstances to small departments.
- Access to additional accounts for procurement transactions (revenue and balance sheet accounts). This is primarily granted to certain central departments.
- Approval of ChartField Request forms, for users who are responsible for a school/admin unit's budgeting and finance structure.
- Initiate or approve general journal entries (access to balance sheet accounts). Initiator access is primarily granted to certain central departments. Each school/admin unit should have a senior financial officer with General Journal Approval.
- Initiate or approve cash transactions for departments that have bank accounts.
- Initiate grant and/or non-grant recharge center transactions, which bypass normal workflow. License number(s) and department number(s) are required.

#### Is ARC Special Request access required?

Special Requests are types of access needed by only a select group of us

- \* Approval of procurement transactions over \$500,000<br>\* Access to send voucher files from Integrating systems
- Bypass the segregations of duties requirements for process to additional accounts for procurement transaction
- 
- · Approval of ChartField Request forms · Initiate or approve general journal entries (access to balance sheet ac
- Initiate or approve cash transactions for departmental bank accounts
- · Initiate grant and/or non-grant recharge center transactions · Accors additional husiness units
- PS Query reporting access (requires SQL knowledge for se

● Yes ○ No

#### Section 3: ARC Special Requests

3.1 Procurement - Senior Approval Thresholds

#### Roles<sup>®</sup>

- $\Box$  Department Requisition Approver (Requires Training)
- $\Box$  Department Voucher Approver (Requires Training)
- Concur Financial Approver (Requires Training)
- Senior Business Officer Approver (Requires Training) ✔

\* Concur Financial Approver High Dollar Thresholds

 $\blacktriangleright$  \$50,001 - unlimited

\* Enter Requisition/Voucher approver for the following department(s) / tree node(s):

\* 140400X FIN Finance Service Management

\* Division Node "Level 5"

 $\times$  14AD00X FIN Administration

#### 3.8: General Ledger - Recharge Centers @

Note: Please be advised that this role is granted at the department level only (level 8).

Example: 0102102 - PRE Office of the President

"Do not select a node (department ending in X or any other letter)"

#### Roles:

- Grant Recharge Center Initiator (Requires Training)
- Non-Grant Recharge Center Initiator (Requires Training)

\* Enter License Number:

# 123456

\* Enter Recharge Center Initiator for the following departments:

\* 1404102 FIN Finance Service Center

# **COLUMBIA UNIVERSITY** IN THE CITY OF NEW YORK

- Access additional business units. Users are granted standard business units based on campus (Morningside/CUMC); this would be requested if additional business units are needed.
- PS Query reporting access (requires SQL knowledge for senior financial or technical users).

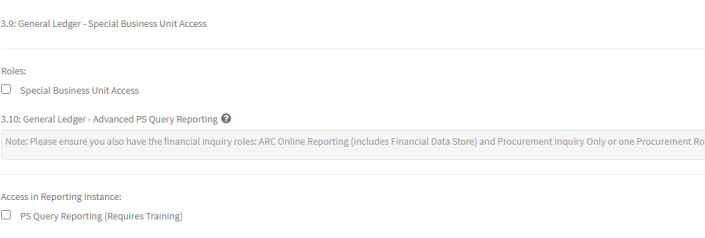

# **Section 4 – FinSys User Access**

**Section 4** lists the roles needed for viewing or transacting in FinSys. These include ZT time entry, Endowment Term Sheets, Cash Module, Budget Tool, and PAD. This access is set up by the school/admin unit DAF Administrator. **For a complete description of all the roles, see page 10 of this handbook.**

In FinSys:

- Inquiry access allows a user to view information.
- Initiator access allows a user to create, modify, delete and view information.
- Preliminary Approver access allows a user to give preliminary approval (will not commit the transaction for processing) and to create, modify, delete and view information.
- Final Approver access allows a user to approve a transaction, and to create, modify, delete and view information.

# **Section 4** access includes:

- **Sections 4.1 – 4.3** allow access to the ZT time entry modules for casual employees, union/non-union bi-weekly support staff, and weekly union staff.
- **Section 4.4** allows access to view key terms and restrictions of funds on the Endowment Term Sheet website.
- **Section 4.5** allows access to the Cash module to record all cash and checks received at the University.
- **Section 4.6** allows access to the Budget Tool to view, enter and revise departmental budgets. Access to budget detailed payroll also requires PAD Initiator access.

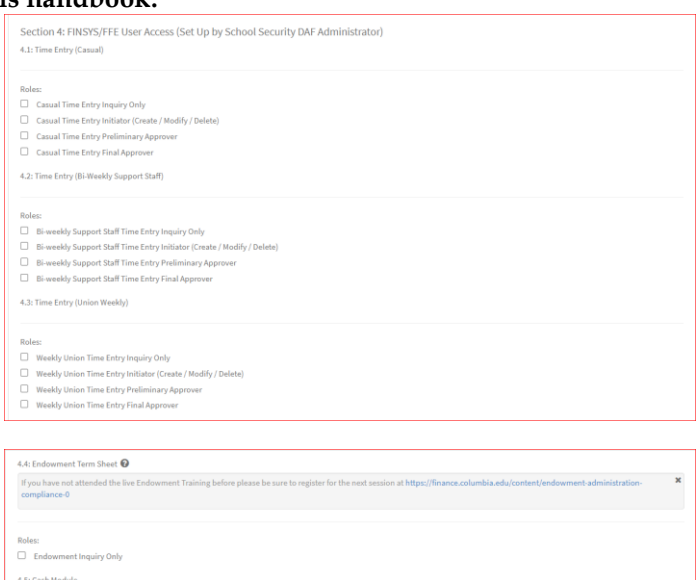

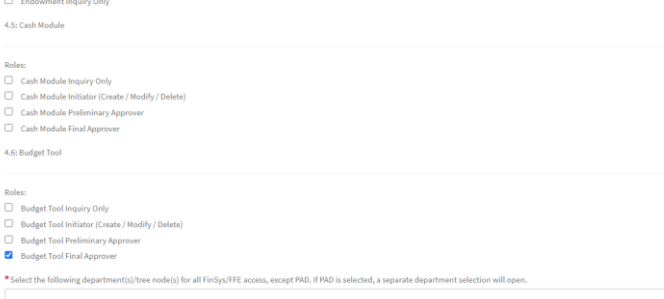

Section 4.7 grants the ability to see payroll detail in FDS reports. This is highly sensitive information and should only be requested if needed. PAD Initiator access also allows a user to budget detailed payroll in the Budget Tool.

PAD access is typically granted based on department-level access to data. In certain circumstances, reporting and PAD access can be given based on ChartField attributes rather than departments (complete the Financial Inquiry Application in the ServiceNow Service Catalog).

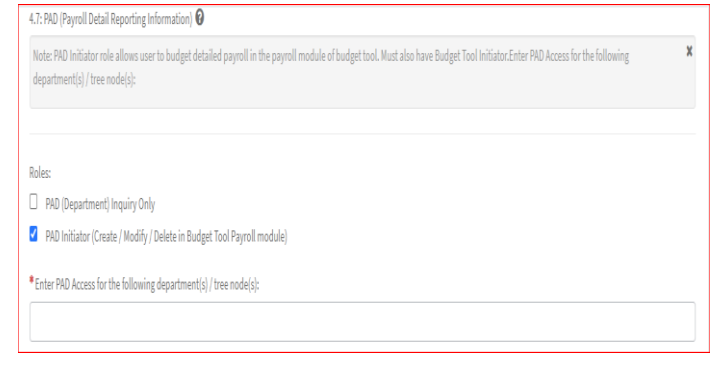

All access in section 4 will require the user to select the Inquiry department(s)/nodes(s) for which the user should view transactions, and if an approval role is selected, or for which a user can approve transactions. There is a single Inquiry selection box for sections 4.1 - 4.6, however, PAD access has a separate selection box. Select the departments from the left column and click the right arrow to move to the right column. To remove a selected department, highlight the department in the right column and click the left arrow. Only a certain number of departments can be accessed with the scroll bar – use the search bar above the list of departments to search by number or name (type an \* and then start typing the name).

# **Section 5 – Historical Data (FY12 and earlier) Read Only Access**

**Section 5** lists the roles needed for reviewing historical data (FY12 and earlier) in the legacy financial systems. This access is set up by the school/admin unit DAF Administrator. As these systems are based on FAS departments, the roles in this section are based on old FAS department numbers, rather than ARC departments/nodes.

Click "Yes" if roles in this section are needed.

Access may be granted to:

- AP/CAR Invoice inquiry through canned reports
- BUD/DARTS Inquiry to the General Ledger and payroll reports
- PAD Payroll detail in DARTS

Is access to Historical Data required?

 $\odot$  Yes  $\odot$  No

Section 5: Historical Data (FY 12 and earlier) Read Only Access 5.1: Legacy System Access (Read Only) setup by DAF Administrator

Note: This grants access to AP/CAR data in the University Data Store.  $\Box$  AP / CAR

Note: This grants access to FAS data including COB in the DataWarehouse.  $\Box$  BUD / DARTS

Note: This grants access to payroll detail in DARTS.  $\Box$  PAD

# COLUMBIA UNIVERSITY IN THE CITY OF NEW YORK

# **Submitting the Application**

Once you have completed all necessary sections of the application, and have agreed to the terms of agreement, click on the "Order Now" button. This will not release your application for approval but will save it to your "shopping cart".

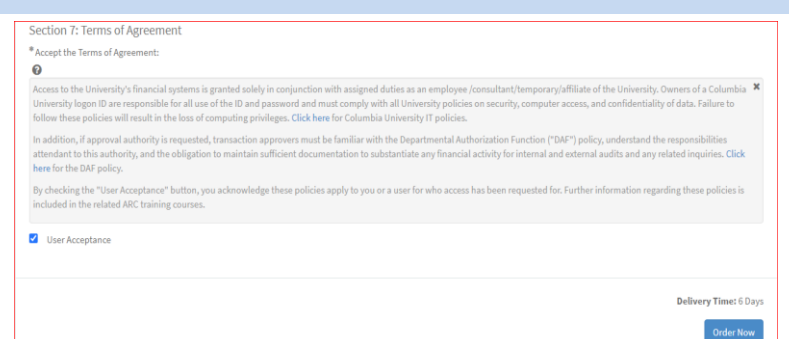

On the Checkout page you must click "Checkout" in order to submit the application. If you leave the page without checking out, you will receive a daily automated reminder that checkout must be completed within 15 days or the application will be deleted. The saved form will be located in "My Shopping Cart" in the left navigation bar.

Once you have submitted the application, you will receive a security application number RITMXXXXXXX. You should use this number to locate the application in ServiceNow or reference the application with the Finance Service Center if you have any questions. You will also receive a request number REQXXXXXXX. This represents the overall request, which may have one or more "item(s)" or application(s).

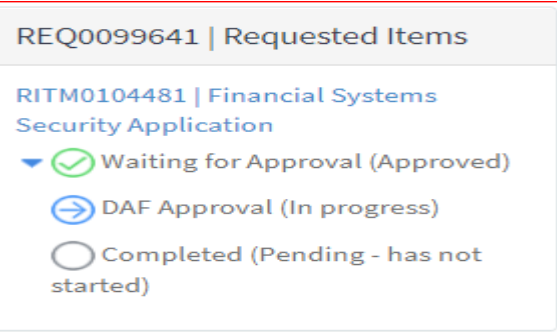

Please note, the Checkout page references a delivery time of 5 days (or 7 if weekends are included). This is based on an average of 3-5 business days for processing, once all training (if required) has been completed. As the timing for manager and DAF approval and completion of training may vary, time to completion of your application may vary.

Once submitted, you (and, if applicable, the user who you requested access for) will typically receive two email communications. One is an automated email notifying that your request has been opened and including the REQ and RITM numbers. If the application contains any roles that require training, the second email provides further detail about the training requirements. This email will list the roles that were selected on the application which require training to assist in completing training.

### **Application Processing**

Once you submit the application, the application may pass through various stages to completion:

• Manager Approval (selected in Section 1.1). Your manager is able to return the application to you for editing. You will receive an email communication if this should occur. You can locate the application by clicking "My Service Requests" in the left navigation bar, which will display all applications you have submitted. When you click on the RITM number, you can edit the application as requested and return by clicking "Resubmit to Manager for Approval". Please note, if you need to adjust the departments selected on the form, you must click "Reload",

located in section 1.4 of the form. This will reload the entire list of departments belonging to the DAF Department selected.

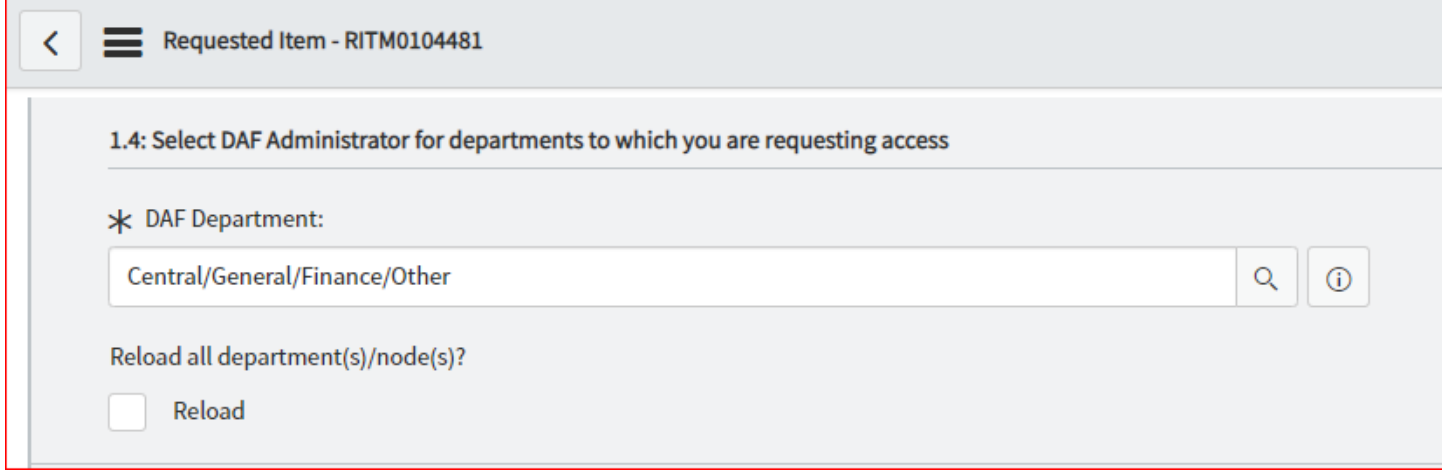

If you completed the application on behalf of another user, and you were also entered as the manager, the application will skip this step and be routed directly to the DAF Administrator for approval.

- DAF Administrator Approval (the security administrators for the school/admin unit selected in 1.4). You will receive an email confirmation when the DAF Administrator approves the request, unless you have selected any special request roles in Section 3 of the application.
- Controller's Office Approval. This approval step will only occur if you select any special request roles in Section 3 of the application. You may be contacted for further information about your request. You will receive an email confirmation when the Controller's Office approves the request.
- Finance Training Review. The Finance Training team will review that all required training has been completed by the user. They will communicate as needed on outstanding training.
- Security Set Up. The CUIT Financial Security team sets up requested roles.
- P-card. This step will only occur if you selected a P-card role in section 2.3.

Once all steps have been completed, you will receive an email confirmation that access has been established. If you are a new user, or requested to add/update any reporting or inquiry roles, please note that your access will not be active until the morning following the date of the email. Otherwise, the access requested will be available.

# **Application Status**

You can check the status of any application submitted. Click on "My Service Requests" in the left navigation bar and then click on the blue arrow in the "Stage" column to expand the status check.

In addition, a manager or DAF approver can also check the status of an application that they have approved. Click on "My Approvals" in the left navigation bar and then click on the RITM number to view the application. Once the application has

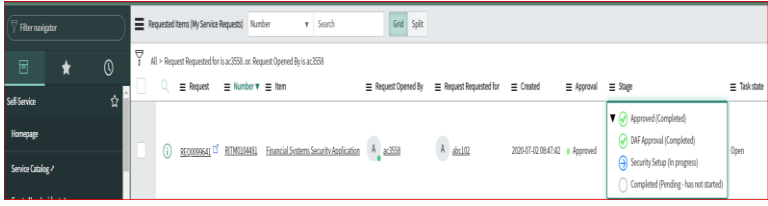

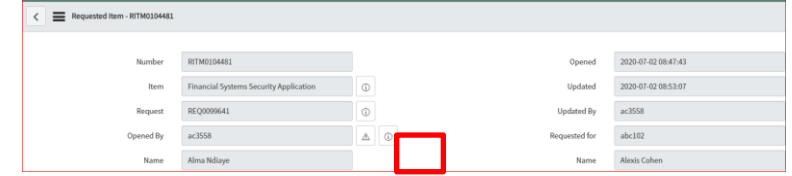

opened, click on the information button to the right of the Request field.

Scroll down to the Requested Items tab, then click on the blue arrow in the "Stage" column to expand the status check.

The stages that the Financial Systems Security Application will pass through are listed in the Stage column:

- A green checkmark indicates a stage has been completed.
- A blue arrow indicates that a stage is in progress.
- A red "X" indicates that the application was rejected.

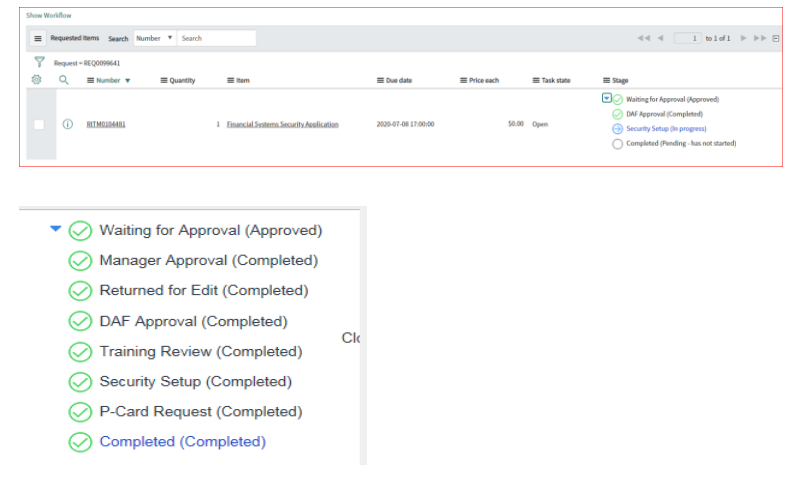

# **Section 5: Finance Security Applications – Manager Approval Process**

All Finance security requests must be approved by the manager of the applicant. If you are listed as the manager on a security request which you did not also submit, you will receive an email notification instructing you to log into ServiceNow and approve, reject or return the application for edit. The email will indicate what type of application it is ("Financial Systems Security Application"), who requested access, and who it is requested for. If an application was completed on a user's behalf by someone who is also that user's manager, it will skip the manager approval step.

# **Steps to Review and Approve a Security Application**

- **1** Log into ServiceNow using the link provided in the email.
- **2** In the left-hand menu of ServiceNow click on "My Approvals". From the list of security applications awaiting your approval, click on the RITM number you need to review. If you have multiple requests pending, you will need the RITM number to differentiate the items on your list.

You also have the option of approving it in our new Columbia University ServiceNow Customer Portal.

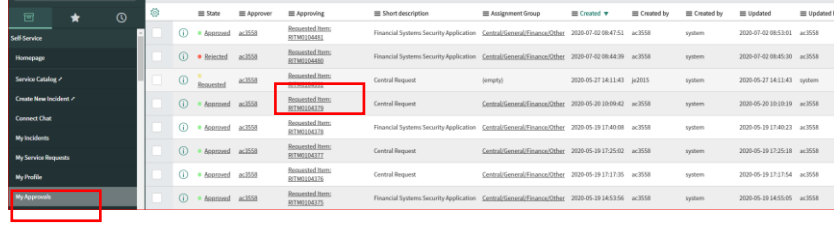

This requires your approval

Number: RITM0105172 Task state: Open

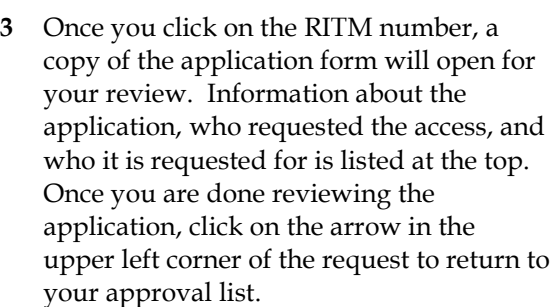

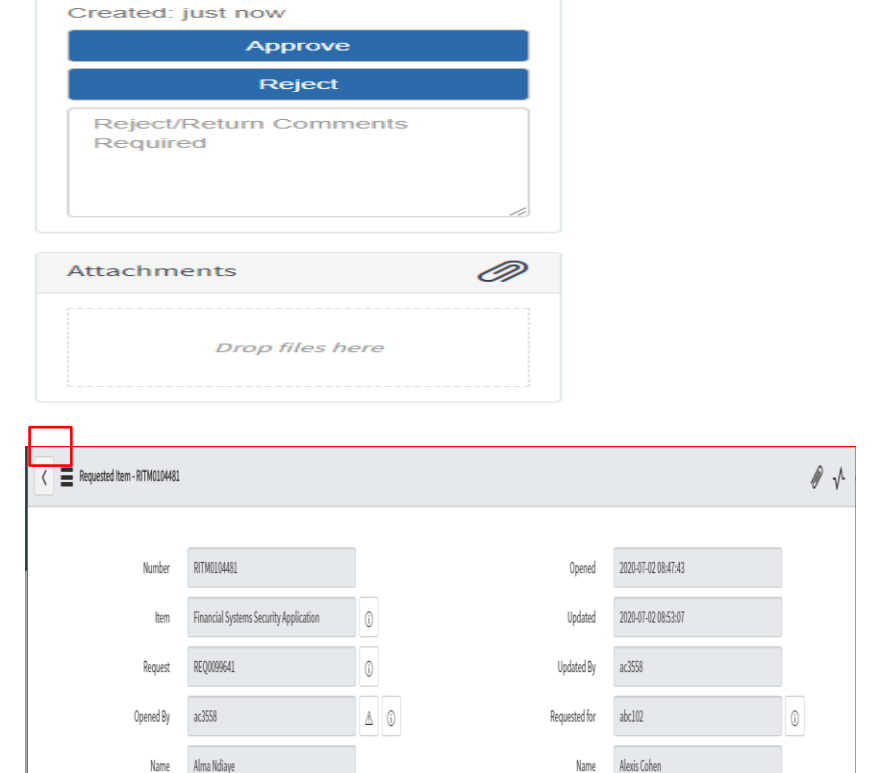

**4** From the approval list, click on the "Requested" link in the "State" column next to the application you have just reviewed. An approval screen will open. To approve the request, click on "Approve". To reject the request, click on "Reject". To return the request back to the submitter to make changes, click on "Return for Edit". Please remember to include comments on these requests so that the person submitting the application knows what roles need to be updated.

The email notification that the manager received to inform that approval is pending also contains hyperlinks to approve, reject or return for edit by email.

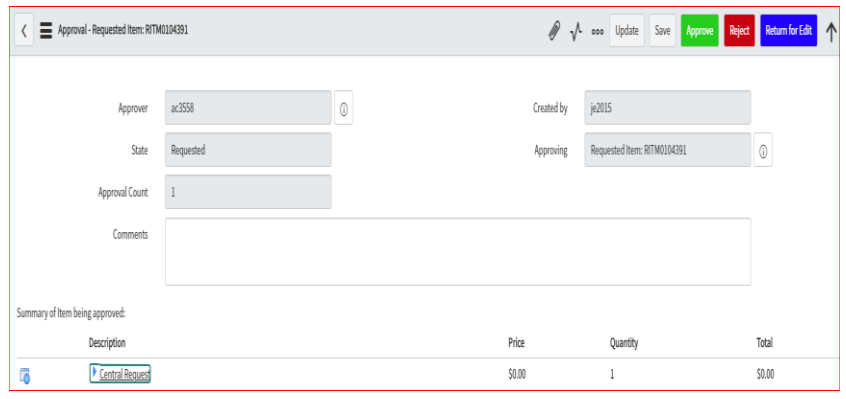

**5** Once approved, the application will be removed from your "My Approvals" queue, and sent to the DAF administrator for his/her review and approval.

# **Section 6: Finance Security Applications – DAF Administrator Approval Process**

All Finance security requests must be approved by the DAF Administrator for the departments to which access is being requested. If you are listed as the DAF Administrator on a security request, you will receive an email notification instructing you to log into ServiceNow and approve or reject the application. This notification is sent after the manager has approved the request and will indicate what type of application it is ("Financial Systems Security Application") and the employee that submitted the request. If an application was completed on a user's behalf by someone who is also that user's manager, it will skip the manager approval step and route directly to the DAF Administrator.

# **Steps to Review and Approve a Security Application**

- **1** Log into ServiceNow using the link provided in the email
- **2** In the left-hand menu of ServiceNow click on "My Approvals". From the list of security applications awaiting your approval, click on the RITM number you need to review. If you have multiple items pending, you will need the RITM number to differentiate the items on your list.
- **3** Once you click on the RITM number, a copy of the application form will open for your review. Information about the application, who requested the access, and who it is requested for is listed at the top. As the DAF Administrator, you have the ability to make changes to the access requested directly in the form. If you need to edit the department selections, at the top of the form under Section 1.4, select

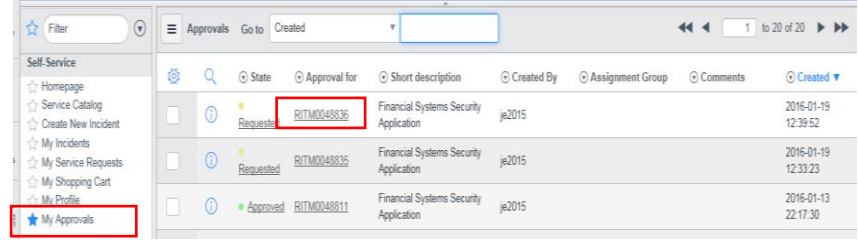

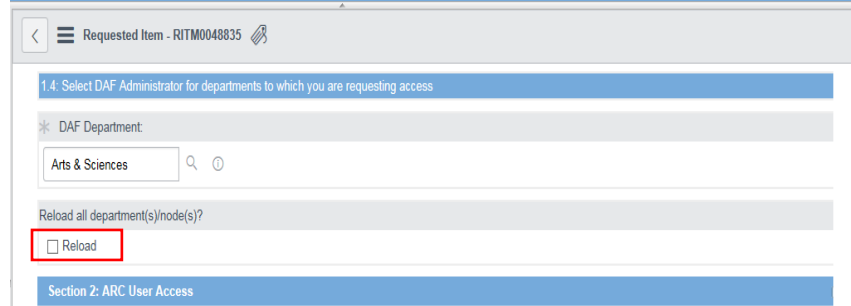

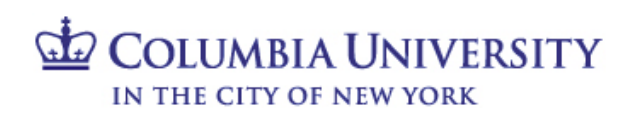

"Reload". This will reload all departments in order to edit the application.

Once you are done reviewing and making any necessary updates to the application, click on **"**Save**"** to save your changes. You can click on the back arrow in the upper left corner of the request to return to your approval list. You can also scroll to the bottom of the application to locate the Approvers tab.

**4** From the approval list or Approvers tab, click on the "Requested" link. An approval screen will open. To approve the request, click on "Approve". To reject the request, click on "Reject". This will cancel the existing request.

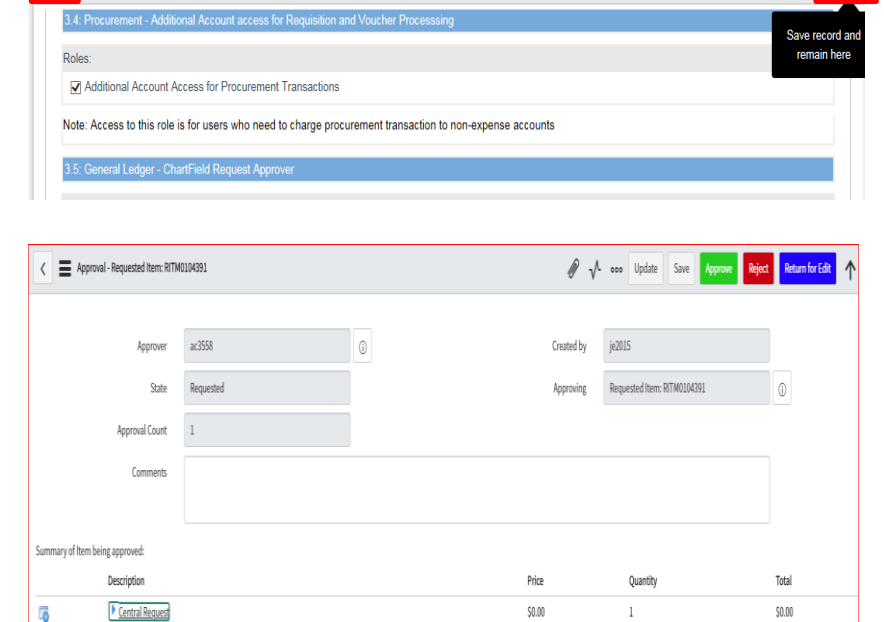

**5** Once approved, the application will be removed from your "My Approvals" queue, and sent to Central Finance for training review (if training is required) and then to CUIT for processing. Applications that contain only roles with no required training will be sent directly to CUIT for processing.

Requested Item - RITM0048781

**6** To customize the information that is listed on the "My Approvals" tab, click on the gear screen in the upper left corner. Add or delete the fields that you wish to display.

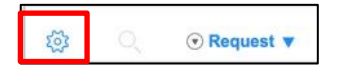

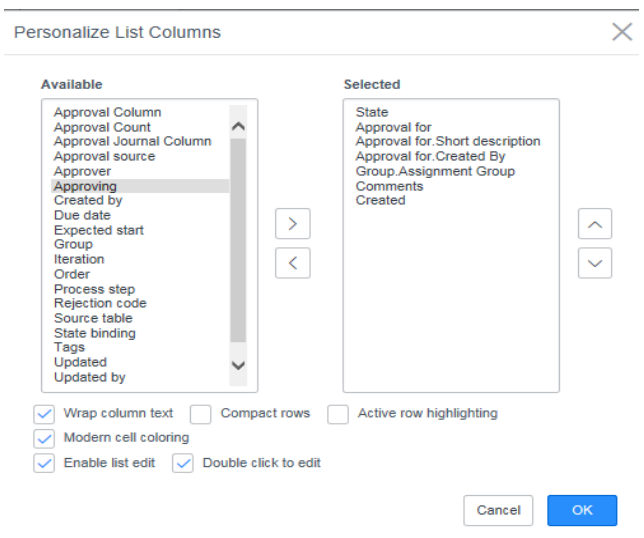

**7** If there is a need to print an application, click in the gear in the upper right corner of the application, scroll down and click on "Printer friendly version"

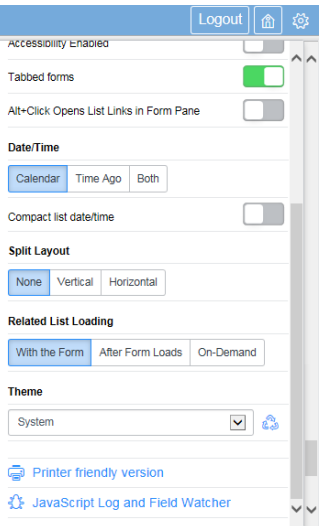